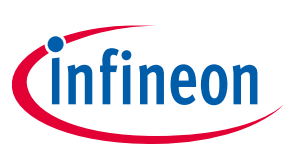

# <span id="page-0-0"></span>**ModusToolbox™**

### **SegLCD Configurator guide**

### **About this document**

#### **Version**

1.40

#### **Scope and purpose**

The SegLCD Configurator is used to generate display structures for the SegLCD Driver.

#### **Intended audience**

This document helps application developers understand how to use the SegLCD Configurator as part of creating a ModusToolbox™ application.

#### **Document conventions**

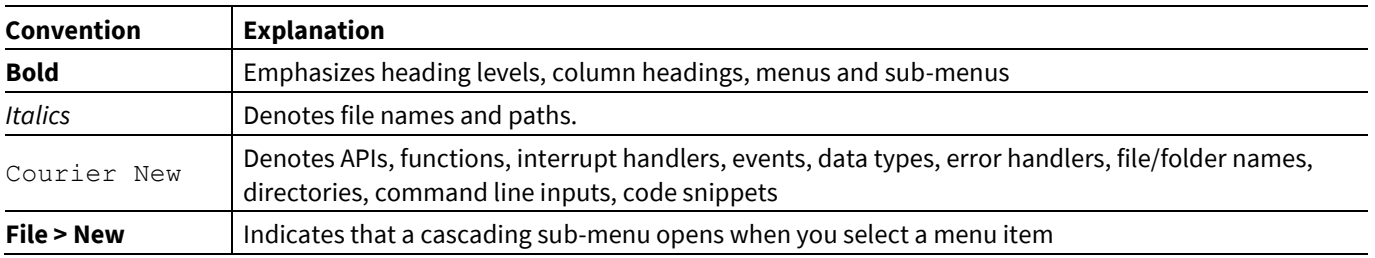

#### **Abbreviations and definitions**

The following define the abbreviations and terms used in this document:

- Application One or more projects related to each other
- Configurator A GUI-based tool used to configure a resource
- LCD liquid crystal display
- Glass An LCD glass with one or more displays (for example, one 7-segment display and one bar-graph display).
- Display A block of symbols that have the same type on an LCD glass to indicate a multi-digital number or character string
- Symbol A block of pixels on an LCD glass to indicate a single digit or character.
- Pixel A basic displaying item; can be a segment of a 7-segment symbol (thus called a "segment"), a pixel of a dot-matrix display, or a stand-alone arbitrarily-shaped display element; each pixel has a unique set of common and segment lines within one LCD glass.
- Common line (Com/COM for short) A common wire/signal from the PSoC™ MCU to the LCD glass. In the SegLCD Configurator, this is represented as a column in the [Mapping table.](#page-14-0)
- Segment line (Seg/SEG for short) A segment wire/signal from the PSoC™ MCU to the LCD glass represented as a row in the [Mapping table.](#page-14-0)

## **ModusToolbox™ SegLCD Configurator guide**

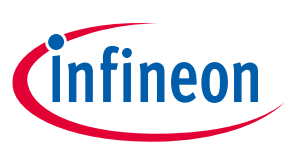

#### **About this document**

#### **Reference documents**

Refer to the following documents for more information as needed:

- [Device Configurator guide](https://www.cypress.com/file/520276/download)
- [Eclipse IDE for ModusToolbox](https://www.cypress.com/MTBEclipseIDEUserGuide)™ user guide
- [PSoC™](https://github.com/Infineon/psoc6pdl) 6 PDL
- [MTB CAT1 PDL](https://github.com/Infineon/mtb-pdl-cat1)
- [MTB CAT2 PDL](https://github.com/Infineon/mtb-pdl-cat2)
- Device datasheets
- Device technical reference manuals

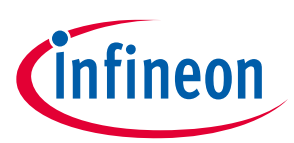

### **Table of contents**

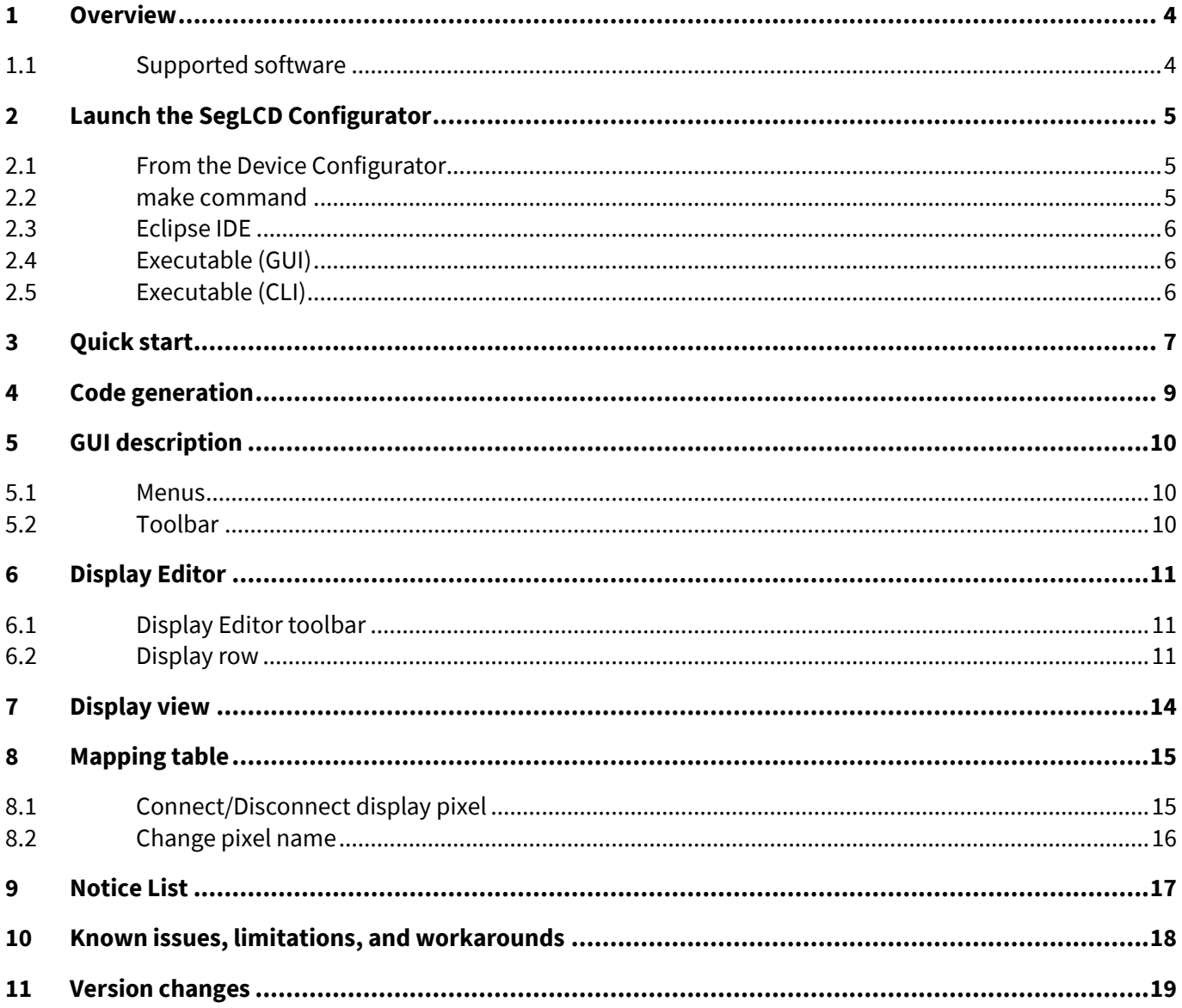

![](_page_3_Picture_1.jpeg)

### <span id="page-3-0"></span>**1 Overview**

The Segment LCD (SegLCD) Configurator is a stand-alone tool included with the ModusToolbox™ software and used to generate display structures for the SegLCD Driver. Section ["Supported software"](#page-3-1) provides details on the PDL libraries. The tool is supported on Windows, Linux, and macOS.

![](_page_3_Picture_158.jpeg)

The SegLCD Configurator supports the following types of displays:

- bar graph (1pixel per symbol)
- 7-segment
- 14-segment
- 16-segment
- 5x8 dot matrix (40 pixels per symbol)

See the **Display Editor** section for more information about display types.

#### <span id="page-3-1"></span>**1.1 Supported software**

![](_page_3_Picture_159.jpeg)

![](_page_4_Picture_1.jpeg)

### <span id="page-4-0"></span>**2 Launch the SegLCD Configurator**

There are several ways to launch the SegLCD Configurator, as described in this section. However, the best practice is to launch it using the Device Configurator to ensure that your application code remains in sync.

### <span id="page-4-1"></span>**2.1 From the Device Configurator**

- 1. Open the [Device Configurator](https://www.cypress.com/ModusToolboxDeviceConfig) using one of the methods described in the Device Configurator guide.
- 2. On the **Peripherals** tab, enable the **LCD Direct Drive** resource if not already enabled.
- 3. On the **Parameters** pane, click the **Launch SegLCD Configurator** button.

*Note: You may be asked to save changes.* 

![](_page_4_Picture_173.jpeg)

After you have created SegLCD configuration for your application and used the Device Configurator to configure the Common and Segment signals, you can then use the SegLCD Configurator without the Device Configurator on subsequent updates.

*Note: If you change the number of Common or Segment signals while using the SegLCD Configurator, then you must also use the Device Configurator again to reconfigure those signals.*

### <span id="page-4-2"></span>**2.2 make command**

As described in the [ModusToolbox](https://www.cypress.com/ModusToolboxUserGuide)™ user guide build system chapter, you can run numerous make commands in the application directory, such as launching the SegLCD Configurator. After you have created a ModusToolbox™ application, navigate to the application directory and type the following command in the appropriate bash terminal window:

```
make open CY_OPEN_TYPE=seglcd-configurator
```
This command opens the SegLCD Configurator GUI for the specific application in which you are working.

*Note: The SegLCD Configurator requires the LCD Direct Drive resource, which you enable using the Device Configurator.*

![](_page_5_Picture_1.jpeg)

### <span id="page-5-0"></span>**2.3 Eclipse IDE**

If the selected application already includes a configuration (*design.cyseglcd*) file, you can launch the SegLCD Configurator from the Eclipse IDE. Right-click on the project in the Project Explorer and select **ModusToolbox™ > SegLCD Configurator <version>**. You can also click the **SegLCD Configurator** link in the IDE Quick Panel. Refer to the [Eclipse IDE for ModusToolbox](https://www.cypress.com/MTBEclipseIDEUserGuide)™ user guide for more details.

![](_page_5_Picture_150.jpeg)

![](_page_5_Picture_151.jpeg)

If the selected application does not include a *design.cyseglcd* file, launch the SegLCD Configurator [from the](https://www.cypress.com/file/520276/download)  [Device Configurator.](https://www.cypress.com/file/520276/download)

### <span id="page-5-1"></span>**2.4 Executable (GUI)**

You can launch the SegLCD Configurator GUI by running its executable as appropriate for your operating system (for example, double-click it or select it using the Windows **Start** menu). By default, the configurator is installed here:

<*install\_dir>/ModusToolbox/tools\_<version>/seglcd-configurator<version>*

When launched this way, the SegLCD Configurator GUI opens with an untitled configuration file (\**.cyseglcd*). Save it as a new file and provide a file name, or open another existing \**.cyseglcd* file. Se[e Menus](#page-9-1) for more information.

### <span id="page-5-2"></span>**2.5 Executable (CLI)**

The SegLCD Configurator executable can be run from the command line and it has a "cli" version of the executable as well. Running the executable from the command line can be useful as part of batch files or shell scripts to re-generate the source code based on the latest configuration settings. The exit code for the executable is zero if the operation is successful, or non-zero if the operation encounters an error. For more information about the command-line options, run the executable using the -h option.

![](_page_6_Picture_1.jpeg)

### <span id="page-6-0"></span>**3 Quick start**

This section provides a simple workflow for how to use the SegLCD Configurator.

- 1. [Launch the SegLCD Configurator](#page-4-0) from the Device Configurator.
- 2. On the SegLCD Configurator toolbar, click the Edit Displays button to open th[e Display Editor](#page-10-0) dialog.
- 3. On the Display Editor dialog toolbar, click the Add New Display button. In the new row, select the Type and specify the display Name and number of Symbols.

![](_page_6_Picture_7.jpeg)

- 4. Close the dialog by clicking the **X** button or pressing [**Esc**].
- 5. On the SegLCD Configurator toolbar, specify the number of **Common** and **Segment** LCD connections corresponding to the mapping table dimensions. See the [Mapping table](#page-14-0) section for more information.
- 6. On the Display view, left-click and hold a pixel of the symbol, drag it onto the mapping table below the Display view, and release the mouse button on the desired cell.

![](_page_6_Picture_11.jpeg)

7. Repeat this process for all display pixels.

![](_page_7_Picture_1.jpeg)

8. Save the configuration and close the SegLCD Configurator.

Back on the Device Configurator, there are several tasks in the Notice List, which correlate to the number of Common and Segment signals you configured.

![](_page_7_Picture_74.jpeg)

9. Double-click one of the task icons to jump to the Parameters pane for the corresponding connection parameter. Click the pull-down menu and select the appropriate signal.

![](_page_7_Picture_75.jpeg)

- 10. Repeat the process for every task.
- 11. When finished, save and close the Device Configurator; se[e Code generation.](#page-8-0)

![](_page_8_Picture_1.jpeg)

## <span id="page-8-0"></span>**4 Code generation**

The Device Configurator displays information based on the *design.modus* file and various enabled personalities. When you open the SegLCD Configurator from the Device Configurator, information about the device and the application is passed to the SegLCD Configurator. When you save changes in the SegLCD Configurator, it updates/generates a *design.cyseglcd* configuration file in the same location as the *design.modus* file, and it passes information back to the Device Configurator.

Saving the configuration files generates code in the "GeneratedSource" subdirectory, which is located next to your configuration files. That subdirectory contains the source (.c) and header (.h) files with relevant firmware used by the SegLCD driver (refer to section [Supported software\)](#page-3-1).

![](_page_9_Picture_1.jpeg)

### <span id="page-9-0"></span>**5 GUI description**

#### <span id="page-9-1"></span>**5.1 Menus**

#### **5.1.1 File**

- **New** Creates a new file with new configuration.
- **Open…** Opens and loads an existing file.
- **Save** Saves the existing file.
- **Save As…** Saves the existing file under a different name.
- **Open in System Explorer** Opens your computer's file explorer tool to the folder that contains the \*.modus file.
- **Import…**  Imports a specified configuration file.
- **Export…**  Exports the current configuration file into a specified file.
- **Recent Files** Shows recent files that you can open directly.
- **Exit** Closes the tool.

#### **5.1.2 Edit**

- **Undo** Undoes the last action or sequence of actions.
- **Redo** Redoes the last undone action or sequence of undone actions.
- **Edit Displays** Opens the [Display Editor](#page-10-0) dialog.

#### **5.1.3 View**

- **Notice List** Shows/hides th[e Notice List pane.](#page-16-0) The pane is shown by default.
- **Toolbar** Shows/hides th[e toolbar.](#page-9-2)
- **Reset View** Resets the view to the default.

#### **5.1.4 Help**

- **View Help** Opens this document.
- **About Segment LCD Configurator** Opens the About box for version information.

#### <span id="page-9-2"></span>**5.2 Toolbar**

The toolbar provides the basic buttons from th[e Menus](#page-9-1) to create, open, edit, and save files

![](_page_9_Picture_303.jpeg)

Also, the toolbar contains buttons to configure and edit displays:

- **Edit Displays** Opens the Display Editor dialog.
- **Commons** Specifies the number of common LCD connections represented as columns on the mapping table.
- **Segments** Specifies the number of segment LCD connections represented as rows on the mapping table.

![](_page_10_Picture_1.jpeg)

**Display Editor**

### <span id="page-10-0"></span>**6 Display Editor**

Use the Display Editor dialog to create and configure displays.

![](_page_10_Picture_184.jpeg)

You can open the Display Editor dialog using any of the following ways:

- Click the **Edit** button on the menu
- Click the **Edit Displays** button on the toolbar

You can close it multiple ways as well:

- Click the **X** button
- Keyboard shortcut applicable to the OS.

#### <span id="page-10-1"></span>**6.1 Display Editor toolbar**

This dialog contains the following toolbar commands:

- **Add New Display** Adds a display row to the dialog and a tab to the **Display view**.
- **Delete Display** Deletes the selected display row from the dialog and removes the tab from the Display view.
- **Move Up / Down** Moves the selected display row up or down in the dialog, and accordingly rearranges the order of the tabs on the Display view.

#### <span id="page-10-2"></span>**6.2 Display row**

Use the fields in the display row to enter the display **Name**, select the **Type**, and specify the number of **Symbols**. Use the [Tab] key to switch between the fields, as needed, or select the field using the mouse.

#### **6.2.1 Name**

Shows the names of configured displays: Display0, Display1, etc. Each name is unique. It may contain upper or lowercase letters, underscores, and digits. However, the first character cannot be a digit.

![](_page_11_Picture_1.jpeg)

#### **6.2.2 Type**

Shows the types of displays to select from the pull-down menu:

• Bar/Dial Graph – Consists of 2 or more pixels. The number of pixels (the bar graph length) is defined by the [Symbols](#page-12-0) parameter. On the *firmware layer*, this type is considered as a non-symbolic display with one pixel per symbol. It supports up to 255 segments.

![](_page_11_Figure_5.jpeg)

• 7-Segment Display – Consists of 7 segments per symbol.

![](_page_11_Picture_7.jpeg)

• 14-Segment Display – Consists of 14 segments per symbol.

![](_page_11_Picture_9.jpeg)

### **ModusToolbox™ SegLCD Configurator guide Display Editor**

![](_page_12_Picture_1.jpeg)

• 16-Segment Display – Consists of 16 segments per symbol.

![](_page_12_Picture_3.jpeg)

Note A decimal point/apostrophe/colon, or any other sign besides the segment display symbol, is not supported as a part of the symbol itself. These signs can be treated as stand-alone pixels.

• Matrix Display – For a symbol sized 5 (width) x 8 (height) pixels.

![](_page_12_Picture_82.jpeg)

#### <span id="page-12-0"></span>**6.2.3 Symbols**

The number of display types to include on the corresponding **Display view** tab.

![](_page_13_Picture_1.jpeg)

### **Display view**

### <span id="page-13-0"></span>**7 Display view**

Display0 Display1  $\overline{B}$  $\epsilon$ Ċ Com[0] Com[1] Com[2] Com[3] Com[4] Com[5] Com[6] Seg[0] Unused Unused Unused Unused Unused Unused Unused Seg[1] Unused Unused Unused Display0\_1\_A Seg[2] Display0\_1\_F **Unused** Unused Unused Unused Unused Unused Unused Unused Unused Unused Unused Unused Seg[3]

The [Display](#page-14-0) view contains one or more tabs that show display types configured in the Display Editor.

A display symbol contains a set of pixels named A, B, C… (or 00, 01, 02 for the matrix display type) by default. The pixel names correspond to cell names in th[e mapping table](#page-14-0) (for a pixel placed on the mapping table). The pixels have colors showing the connectivity status:

- Light Green The pixel is connected, and the symbol is currently selected.
- Dark Green The pixel is connected, and the symbol is currently not selected.
- Blue The pixel is currently selected (connected or not).
- White The pixel is not connected, and the symbol is currently selected.
- Grey The pixel is not connected, and the symbol is not currently selected.

*Note: The same colors are used for pixels in the mapping table, when applicable.*

*In this document, symbol segments for displays (for example, 7-segment, 14-segment, etc.), are called "pixels" so that they are not confused with segment LCD connections (physical wires) represented as rows of the mapping table (see [Abbreviations and](#page-0-0) definitions).*

![](_page_14_Picture_1.jpeg)

### <span id="page-14-0"></span>**8 Mapping table**

The mapping table (below the *Display view*) is a grid control where columns represent Commons lines, rows represent Segments lines, and cells represent pixels. Each pixel is determined by a unique pair of common and segment lines.

![](_page_14_Figure_4.jpeg)

### <span id="page-14-1"></span>**8.1 Connect/Disconnect display pixel**

To connect a display pixel to a specific Common and Segment, drag a pixel from the **Display view** to the mapping table.

![](_page_14_Figure_7.jpeg)

You can also right-click on the cell to access the context menu and select the desired display, symbol, and pixel.

![](_page_14_Picture_157.jpeg)

To disconnect a display pixel, select a pixel in the table and drag the selected pixel outside the mapping table. You can also simply press **Delete**.

![](_page_15_Picture_1.jpeg)

### <span id="page-15-0"></span>**8.2 Change pixel name**

When a new file opens on the SegLCD GUI, all the cells in the mapping table are labelled as "Unused".

If the user names an unconnected pixel from the mapping table, a define is added to the generated header file. For example,

```
#define <Peripheral instance name>_<User defined pixel name> (CY_SEGLCD_PIXEL( <Common 
number>UL, <Segment number>UL))
```
By default, display pixels connected to Commons and Segments in the mapping table have the following name format:

<display name>\_<symbol number>\_<pixel name>

To rename a pixel, double-click it in the mapping table to select it, and then replace the text. Each pixel name must be unique. The name can contain uppercase and lowercase letters, underscores, and digits. However, the first character cannot be a digit.

![](_page_15_Figure_9.jpeg)

Once the name has been changed, only the first two characters of the pixel name show in the display name. To return a pixel name to its default value, delete the name and press [**Enter**].

![](_page_16_Picture_1.jpeg)

### <span id="page-16-0"></span>**9 Notice List**

The **Notice List** pane combines notices (errors, warnings, tasks, and notes) from many places in the configuration into a centralized list. If a notice shows a location, double-click the entry to show the error or warning.

![](_page_16_Picture_55.jpeg)

For more information, refer to the **Device Configurator guide**.

![](_page_17_Picture_1.jpeg)

**Known issues, limitations, and workarounds**

### <span id="page-17-0"></span>**10 Known issues, limitations, and workarounds**

There is a known GUI limitation that may be experienced by the user – disconnecting a pixel by simply dragging it outside the mapping table may lead to the case when the cursor movement is not fast enough and the event processing the movement may not be triggered, so the pixel will not disconnect.

To avoid this, do one of the following:

- execute the procedure slowly
- select the pixel and press the **Delete** button.

![](_page_18_Picture_1.jpeg)

**Version changes**

## <span id="page-18-0"></span>**11 Version changes**

![](_page_18_Picture_178.jpeg)

This section lists and describes the changes for each version of this tool.

### **Revision history**

![](_page_18_Picture_179.jpeg)

#### **Trademarks**

All referenced product or service names and trademarks are the property of their respective owners.

**Edition 13-07-2021**

**Published by**

**Infineon Technologies AG**

**81726 Munich, Germany**

**© 2021 Infineon Technologies AG. All Rights Reserved.**

**Do you have a question about this document? Email[: erratum@infineon.com](mailto:erratum@infineon.com;ctdd@infineon.com?subject=Document%20question%20)**

**Document reference**

**002-28613 Rev. \*F**

#### **IMPORTANT NOTICE**

The information given in this document shall in no event be regarded as a guarantee of conditions or characteristics ("Beschaffenheitsgarantie") .

With respect to any examples, hints or any typical values stated herein and/or any information regarding the application of the product, Infineon Technologies hereby disclaims any and all warranties and liabilities of any kind, including without limitation warranties of non-infringement of intellectual property rights of any third party.

In addition, any information given in this document is subject to customer's compliance with its obligations stated in this document and any applicable legal requirements, norms and standards concerning customer's products and any use of the product of Infineon Technologies in customer's applications.

The data contained in this document is exclusively intended for technically trained staff. It is the responsibility of customer's technical departments to evaluate the suitability of the product for the intended application and the completeness of the product information given in this document with respect to such application.

For further information on the product, technology, delivery terms and conditions and prices please contact your nearest Infineon Technologies office (**[www.infineon.com](http://www.infineon.com/)**).

#### **WARNINGS**

Due to technical requirements products may contain dangerous substances. For information on the types in question please contact your nearest Infineon Technologies office.

Except as otherwise explicitly approved by Infineon Technologies in a written document signed by authorized representatives of Infineon Technologies, Infineon Technologies' products may not be used in any applications where a failure of the product or any consequences of the use thereof can reasonably be expected to result in personal injury.